TO:EPSON 愛用者

FROM:EPSON 客服中心

主題敘述:雷射複合機 Epson AcuLaser CX37DNF 如何從控制面板查看耗材存量。

步驟 1、面板上按「▼」鍵,選擇「REPORT/STATUS(報告/狀態)」選項,按「Select(選 擇)」鍵確認。

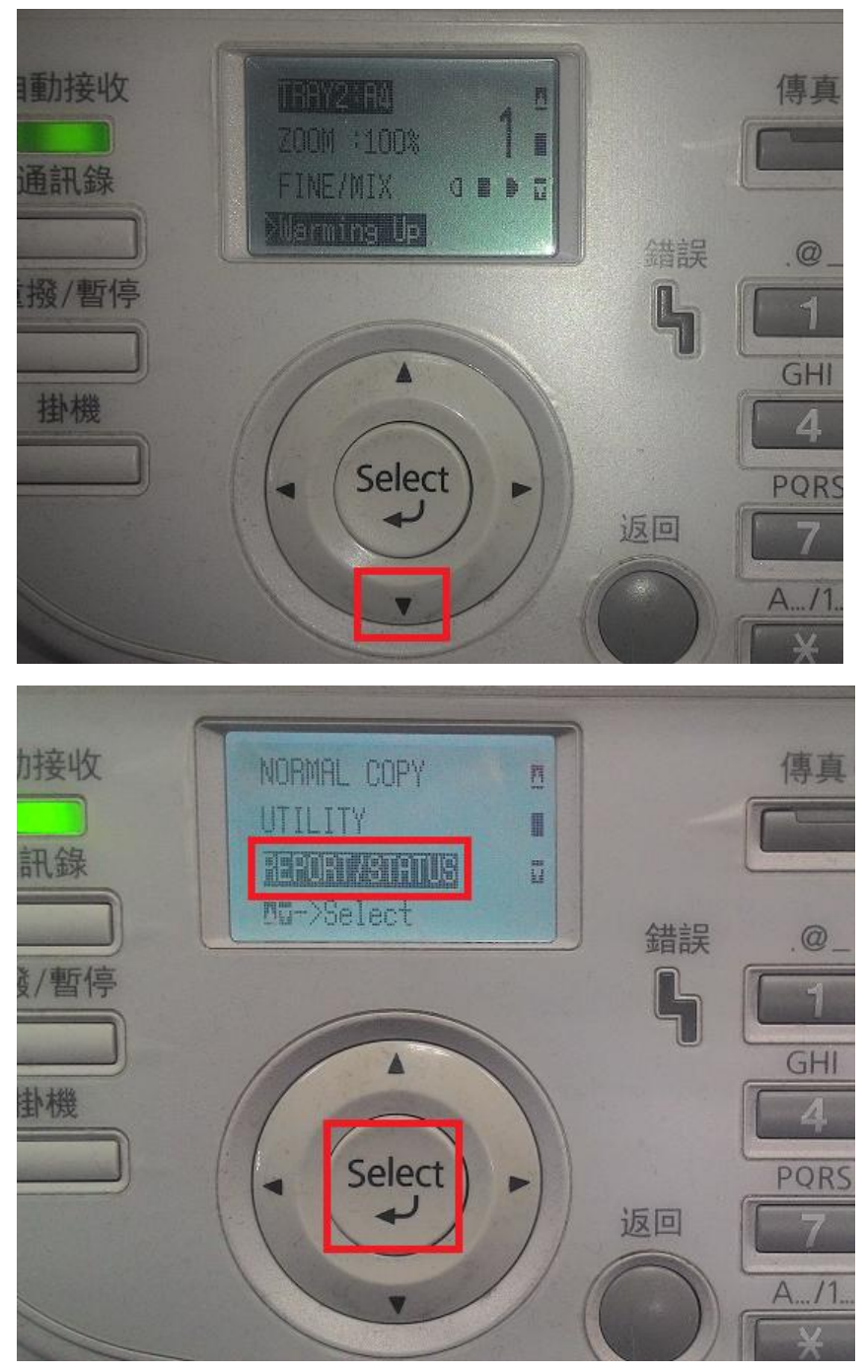

步驟 2、面板上按「▼」鍵,選擇「SUPPLY STATUS(供應狀態)」選項,按「Select(選 擇)」鍵確認。

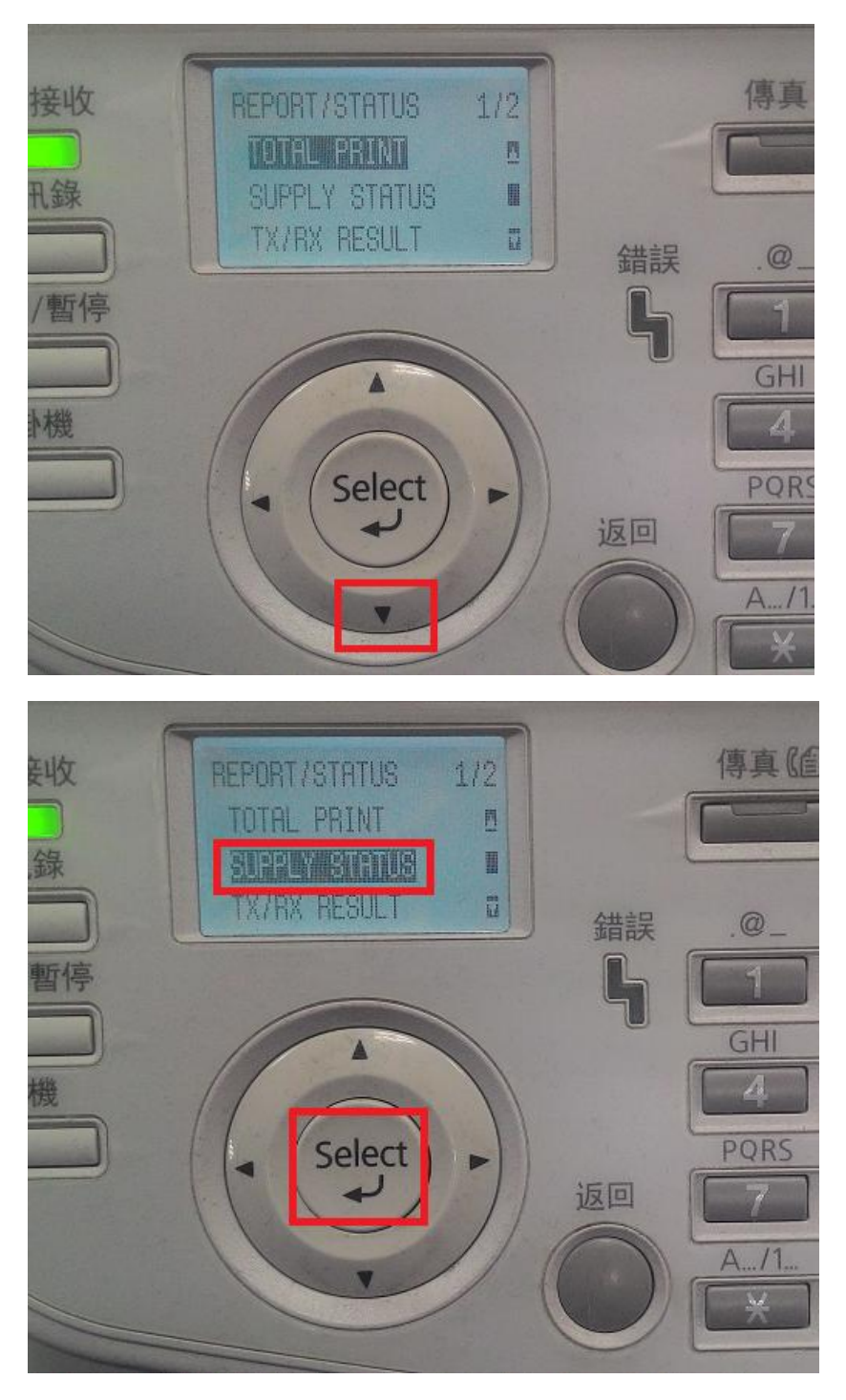

步驟 3、面板會顯示「CMYK 碳粉存量」,按「▼」鍵,可查詢「CMYK 感光滾筒壽命」 等訊息,之後按「返回」鍵兩次,即可回到主頁面。

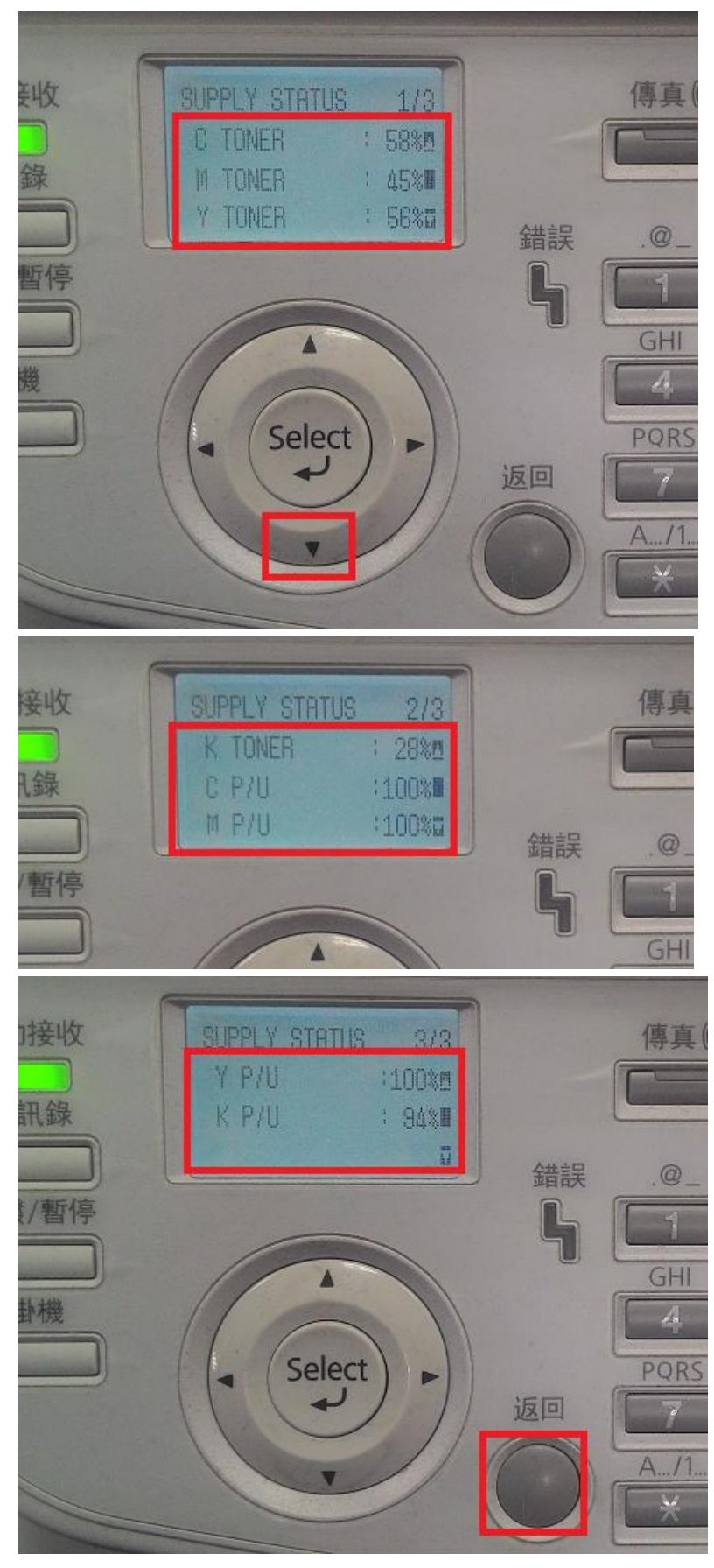